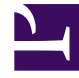

# **S** GENESYS

This PDF is generated from authoritative online content, and is provided for convenience only. This PDF cannot be used for legal purposes. For authoritative understanding of what is and is not supported, always use the online content. To copy code samples, always use the online content.

## Workforce Management Web for Supervisors (Classic) Help

Rotating Patterns Properties

4/25/2024

## Contents

- 1 [Weeks in rotating patterns](#page-2-0)
- 2 [Days in rotating patterns](#page-2-1)
	- 2.1 [Properties](#page-3-0)
	- 2.2 [Review Validation Messages](#page-3-1)
	- 2.3 [Weekly patterns](#page-3-2)
	- 2.4 [Rotating pattern activities](#page-4-0)
	- 2.5 [Available activities](#page-5-0)
	- 2.6 [Shifts](#page-5-1)
	- 2.7 [Weekly rules](#page-6-0)
- 3 [Rotation types](#page-6-1)

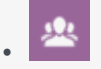

•

• Supervisor

Configure properties and other settings in rotating weekly patterns. Rotating patterns consist of rotating work weeks, work days, work hours, and/or work activities.

#### **Related documentation:**

In the **Rotating Patterns Properties** pane, you can add, copy and paste, or delete weekly patterns to/from Rotating Patterns, move weekly patterns up or down within the list, and set various property parameters for each day within the weekly pattern.

See control and setting descriptions for the following panes, in addition to the Rotating Pattern Properties:

- Weekly Patterns
- Rotating Pattern Activities
- Available Activities
- Shifts
- Weekly Rules

## <span id="page-2-0"></span>Weeks in rotating patterns

Weeks in Rotating Patterns are displayed in separate rows for each week name, with the total number of weeks displayed in the bottom-right corner of the **Properties** pane. Rotating Patterns containing a large number of weeks (for example, more than 30) display quickly on one page. You can review or edit a week, by selecting the row to open the properties for that week, or select the row to copy the entire week and paste it to other weeks. The Search function generates quick and accurate results (even when using partial search criteria).

## <span id="page-2-1"></span>Days in rotating patterns

While editing or creating Rotating Patterns, you can select, mark, or copy the settings for a single day and then copy, transfer, or distribute these settings to a single or multiple, selected days (in other words, copy once, paste multiple times). When you select a day ,and click **Copy**, the **Paste** icon is enabled.

#### <span id="page-3-0"></span>Properties

Use the control in this pane to perform the following tasks:

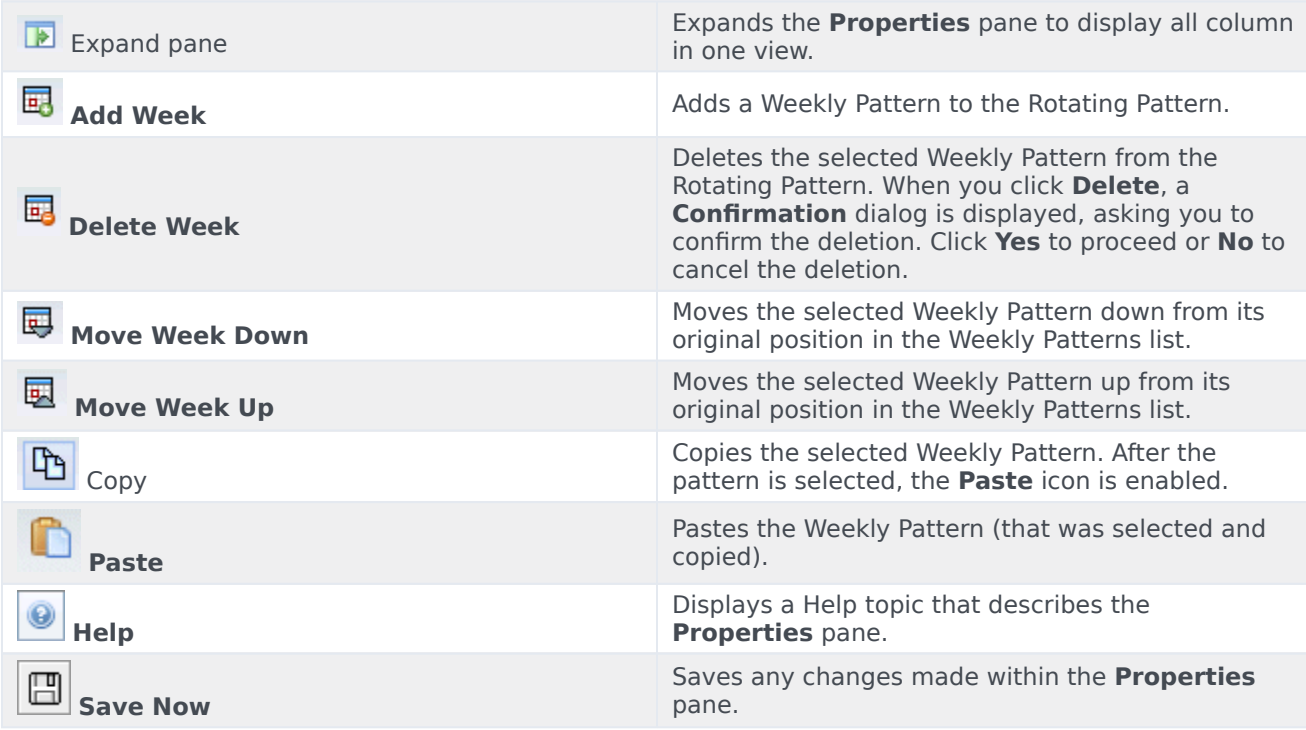

The **Properties** pane is divided into three sections. The top section contains two fields:

- **Name**—The name of the Rotating Pattern.
- **Week Days**—The week day on which the Rotating Pattern starts.

The bottom section Weekly Patterns, is described below. Within the **Weekly Patterns** pane you can open the following panes by clicking the related field:

- Click the **Activities** field in any day row to open the Rotating Pattern Activities pane.
- Click the **Shifts** field in any day row to open the Shifts pane.
- Click the **Week** (for example, **Week1**) to open the Weekly Rules pane.

#### <span id="page-3-1"></span>Review Validation Messages

If you make changes that do not pass validation, the **Review Validation Messages** pane is displayed, which includes a list of error and warning messages. For more information about these messages, see Review Validation Messages.

#### <span id="page-3-2"></span>Weekly patterns

This pane has the following rows and columns, which can be configured for each day of the week:

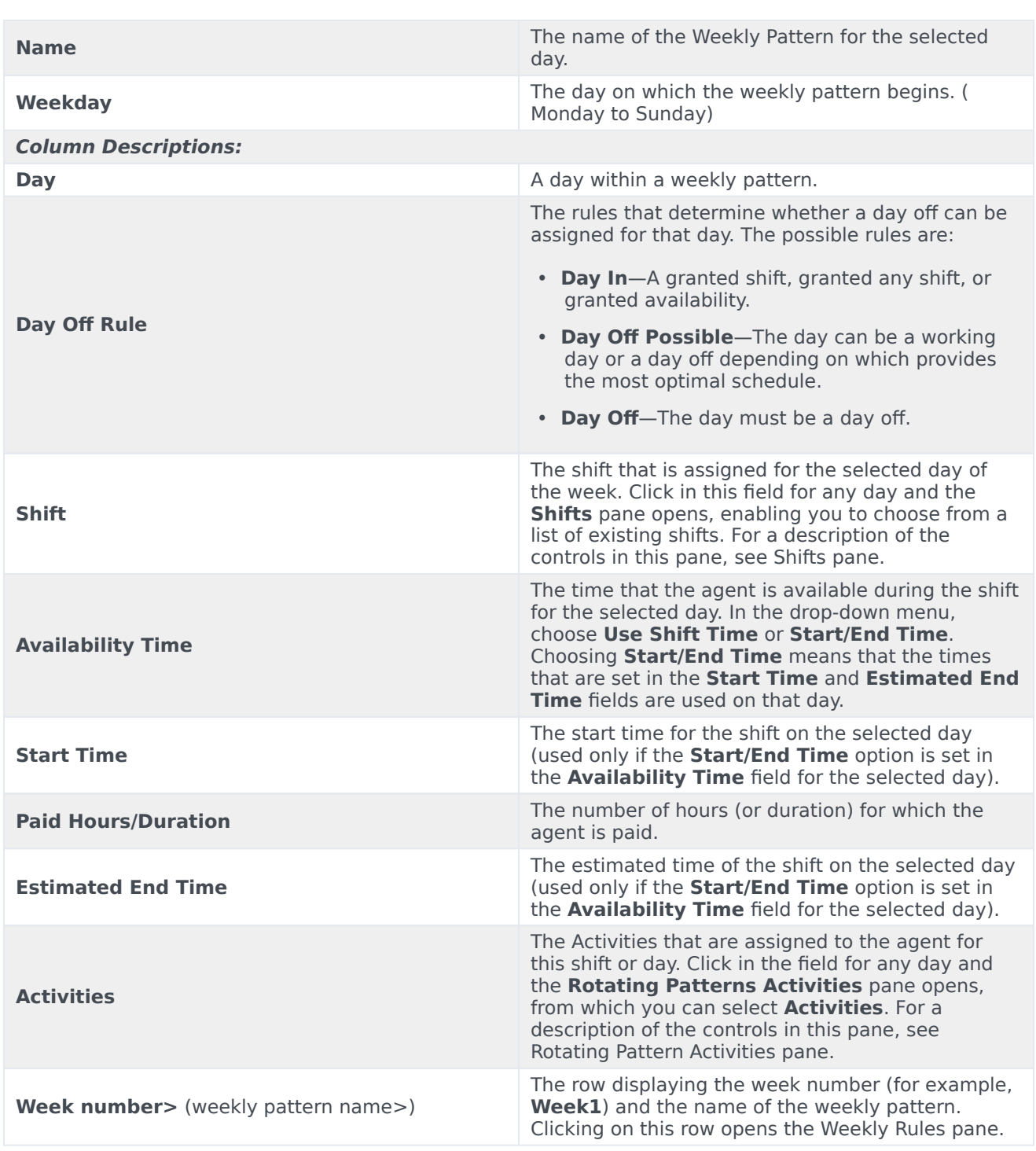

#### <span id="page-4-0"></span>Rotating pattern activities

Open this pane by clicking in the **Activities** column and see the following controls, columns, and fields:

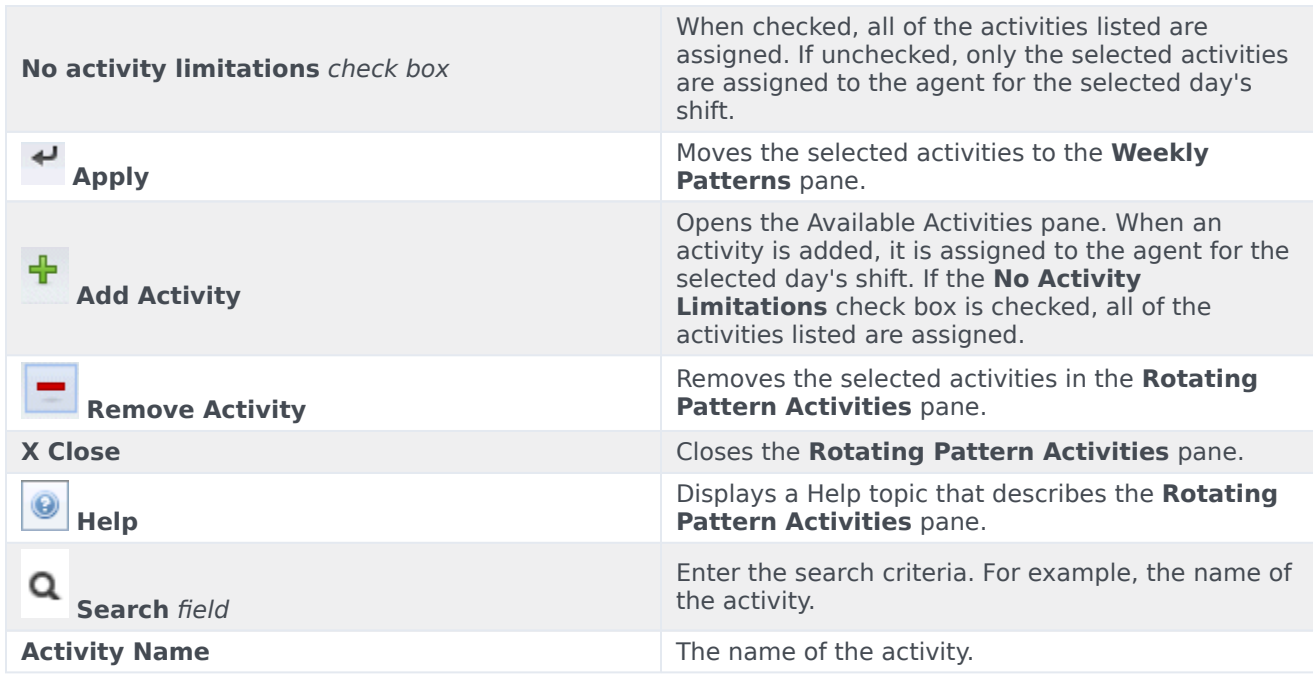

### <span id="page-5-0"></span>Available activities

Open this pane by clicking **Add Activity** in the **Activities** pane and see the following controls, columns, and fields:

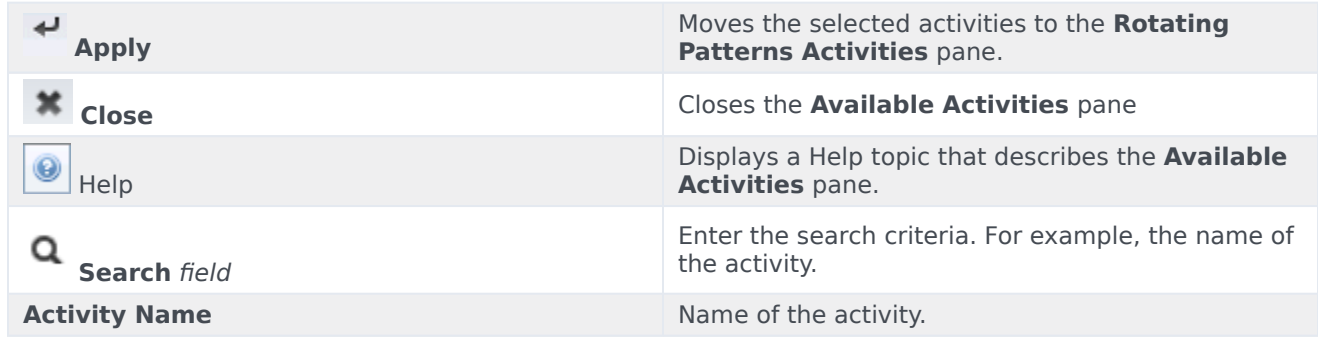

#### <span id="page-5-1"></span>Shifts

Open this pane by clicking in the **Shifts** column and see the following controls, columns, and fields:

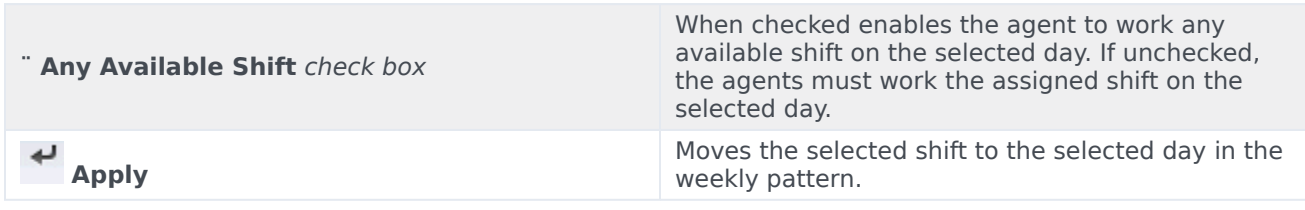

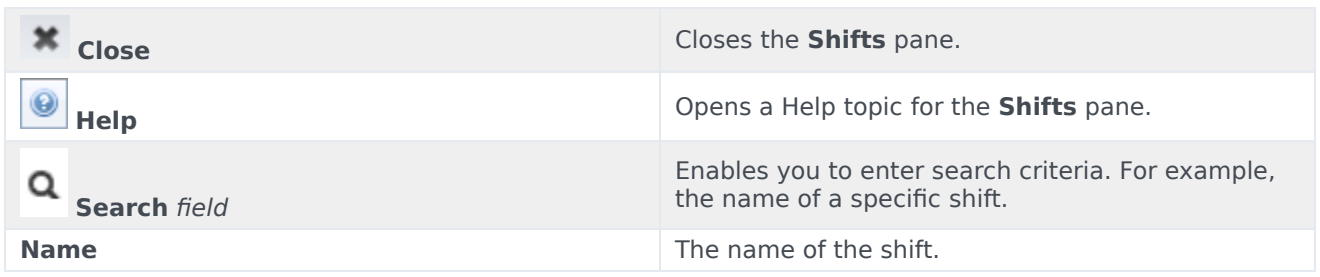

#### <span id="page-6-0"></span>Weekly rules

Open this pane by clicking the row containing the weekly pattern name in the **Weekly Patterns** section of the **Properties** pane, and see the following controls and fields:

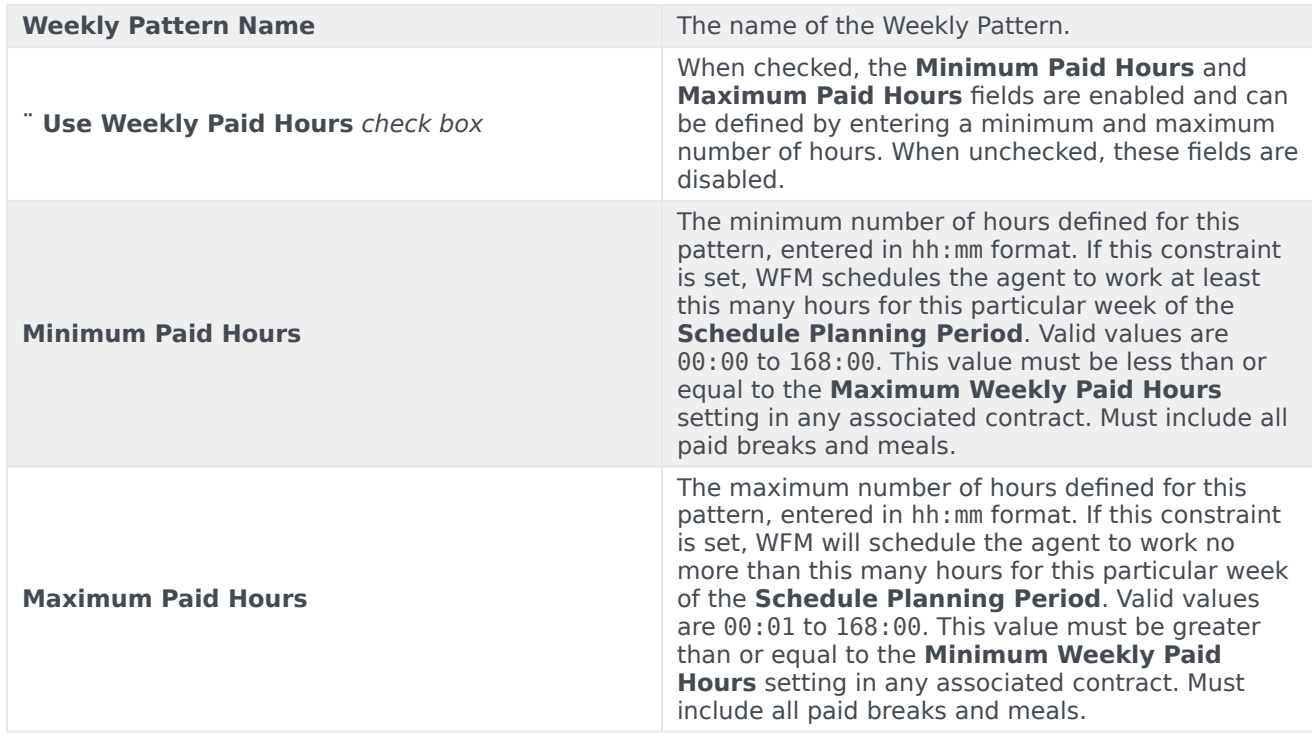

## <span id="page-6-1"></span>Rotation types

By combining the settings in the Weekly Pattern pane, you can create nine different types of rotation days:

- 1. **Day Off**—The agent must be assigned a day off on this day.
- 2. **Any Shift**—The agent can receive any compatible shift or a day off. In effect, the rotating pattern does not impose limitations on Scheduler for this day.
- 3. **Availability**—The agent can receive any shift that falls within the specified earliest start time and has

the correct number of paid hours. Scheduler also has the option to assign a day off.

- 4. **Flexible Shift**—The agent must be assigned the specified shift, but the start time and paid hours are flexible within the limits of the shift configuration. Scheduler also has the option to assign a day off for this day.
- 5. **Fixed Shift**—The agent must be assigned the specified shift with the exact start time and number of paid hours that are specified. Scheduler also has the option to assign a day off for this day.
- 6. **Granted Fixed Shift**—The agent must be assigned the specified shift with the exact start time and number of paid hours that are specified. Scheduler cannot assign a day off for this day.
- 7. **Granted Flexible Shift**—The agent must be assigned the specified shift. The start time and number of paid hours can be adjusted by Scheduler. Scheduler cannot assign a day off for this day.
- 8. **Granted Availability**—The agent must be assigned a shift that falls within the specified earliest start time and has the correct number of paid hours. Scheduler cannot assign a day off for this day.
- 9. **Granted Any Shift**—The agent must be assigned a shift on this day. Scheduler cannot assign a day off for this day.

You can create a Weekly Pattern using any combination of these rotation types, as long as the combination does not conflict with paid hours and working days constraints.

#### Important

For **Fixed Shift** types, Scheduler can assign a shorter shift than specified in the Rotating Pattern configuration if the agent has requested a number of preferences for the scheduling period. This happens because Scheduler treats this rotation type as a preference.